## How to Submit Tithe & Offerings Online

- 1. Visit the SSF Samoan SDA Church Website. On the Home page, scroll to the bottom and click on the link provided to submit your tithe and offerings online; or
- 2. [Click here to route to the AdventistGiving website.](https://adventistgiving.org/?OrgID=ANP8MQ)
- 3. You'll see a virtual tithe envelope on the screen. Enter the amount of tithe and/or offering you would like to donate.
- 4. Once you've listed all the tithe and offerings you wish to donate, scroll to the bottom of the screen. Click Continue.

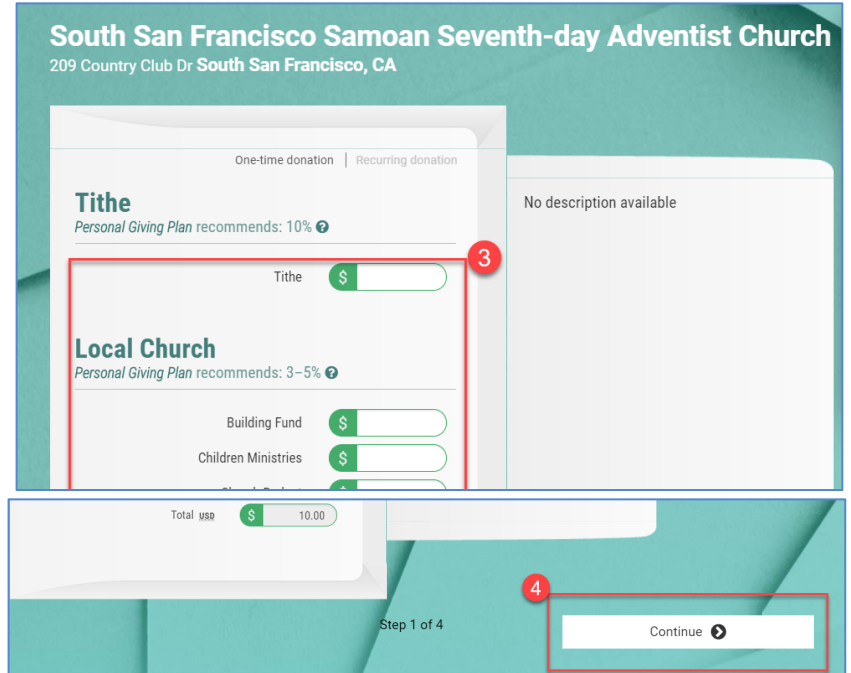

- 5. Login or set up an account. Click Continue.
	- 1. If you have already used AdventistGiving to submit tithe & offering, click log in to access your account.
	- 2. If you have not used AdventistGiving in the past, click Register to set up an account

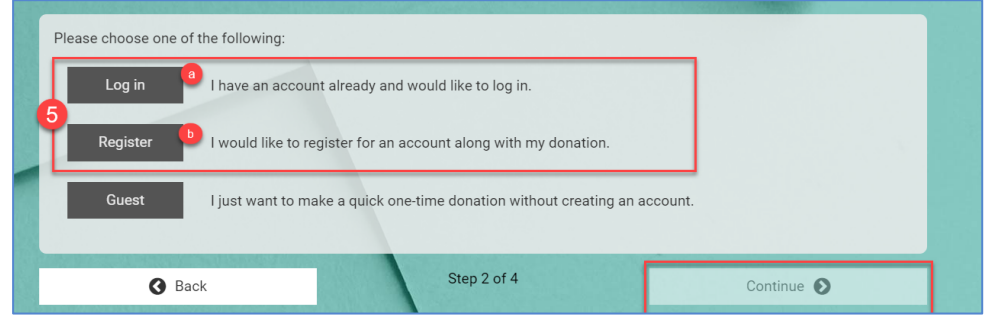

## How to Submit Tithe & Offerings Online

- 6. Once logged in, select a payment method, then click continue.
	- 1. If this is your first time using the application, you may need to add "New Credit/Debit Card" or "New electronic check"

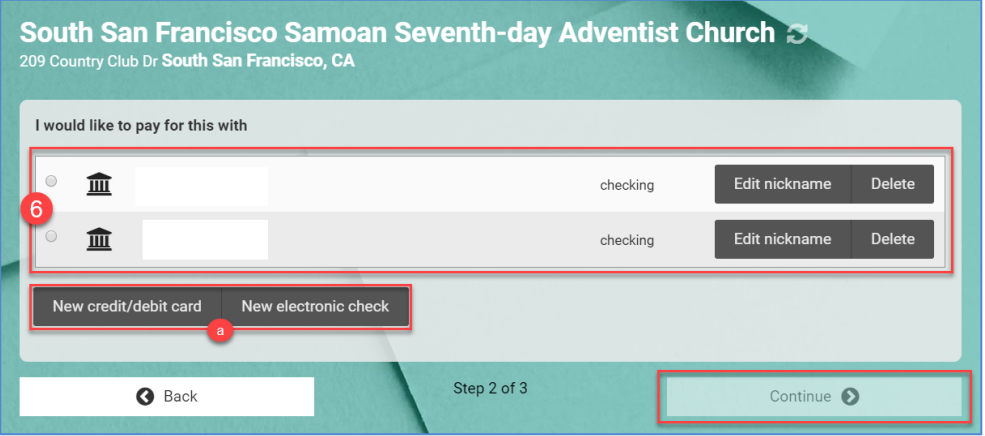

7. On the confirmation page, review the details of your donation. After ensuring all is correct, click "Confirm Donation" to submit your payment.

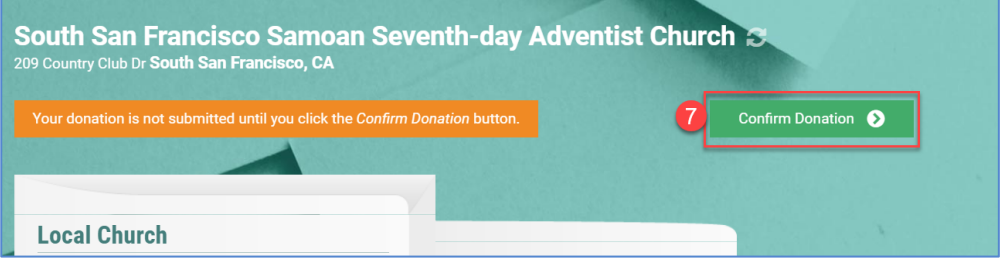